# Neuinstallation/Update Windows Systeme: (vorher immer Daten sichern!)

## 1. Schritt: Vorbereitung

- data-Ordner sichern (nur bei Update)
- Fremden Virenscanner deaktivieren
- Frische Installation mit dem Installer von https://www.iobroker.net/#de/download aufsetzen. Dabei (falls Update) den zuvor gesicherten data-Ordner durch den Installer einlesen.
- nichts weiter machen!
- ioBroker-Konsole der neuen Installation auf:
- iobroker stop
- npm i iobroker.js-controller@stable --ignore-scripts
- iobroker start

### In der GUI den Admin Updaten. Sollte es nach 10 Minuten hängen F5 drücken!

### 2.Schritt: JS Controller Update (system.host) Nur nötig, wenn er nicht aktualisiert wurde!

- ioBroker Konsole: iobroker stop
- iobroker update
- iobroker upgrade self
- iobroker start

### 3.Schritt: Node Update

- Konsole: iobroker stop
- Sicherung des Ordners: C:\Program Files\iobroker\deinhostname\nodejs auf dem Desktop
- Download der benötigten Node.js Version unter https://nodejs.org als **Archiv nicht** als msi Datei
- Entpacken des Downloads und kopieren den Gesamten Ordners über den vorhandenen C:\Program Files\iobroker\deinhostname\nodejs Ordner.
- Kopiere aus der Sicherungskopie des Desktops die Datei nodevars.bat in den Ordner C:\Program Files\iobroker\deinhostname\nodejs
- Konsole: iobroker start

### Wie komme ich in die ioBroker-Konsole:

- In der Taskleiste auf das Windows Symbol links klicken
- Zu ioBroker scrollen, anklicken, dann ioBroker(dein Hostname) Kommandozeile klicken.

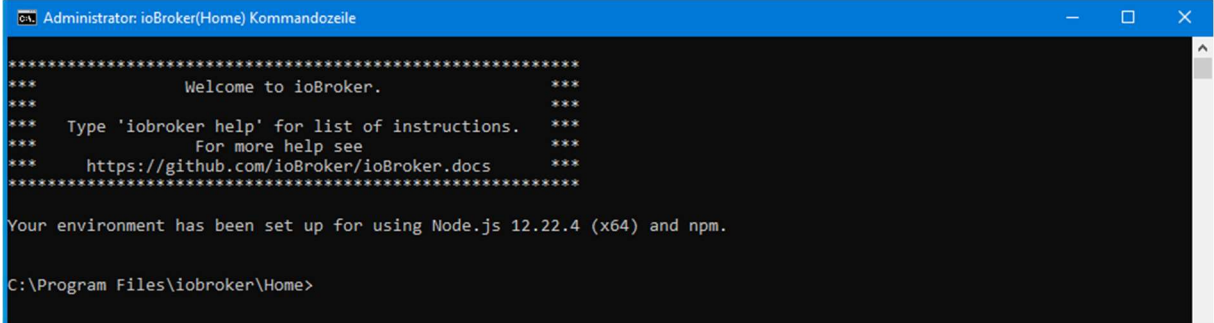

#### Home = der Hostname wie du Ihn bei der Installation benannt hast!